# twoWeeks

## **Concussion & injury tracking**

#### Club Portal user guide.

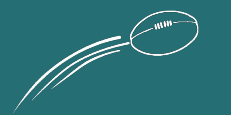

## Getting started with the Club Portal

The Club Portal is your admin tool. Start by clicking on Activate Account and follow the prompts to:

- enter your name,
- set up a password and
- Click on the Let Me In button

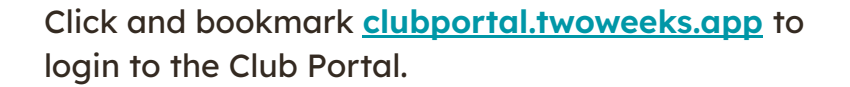

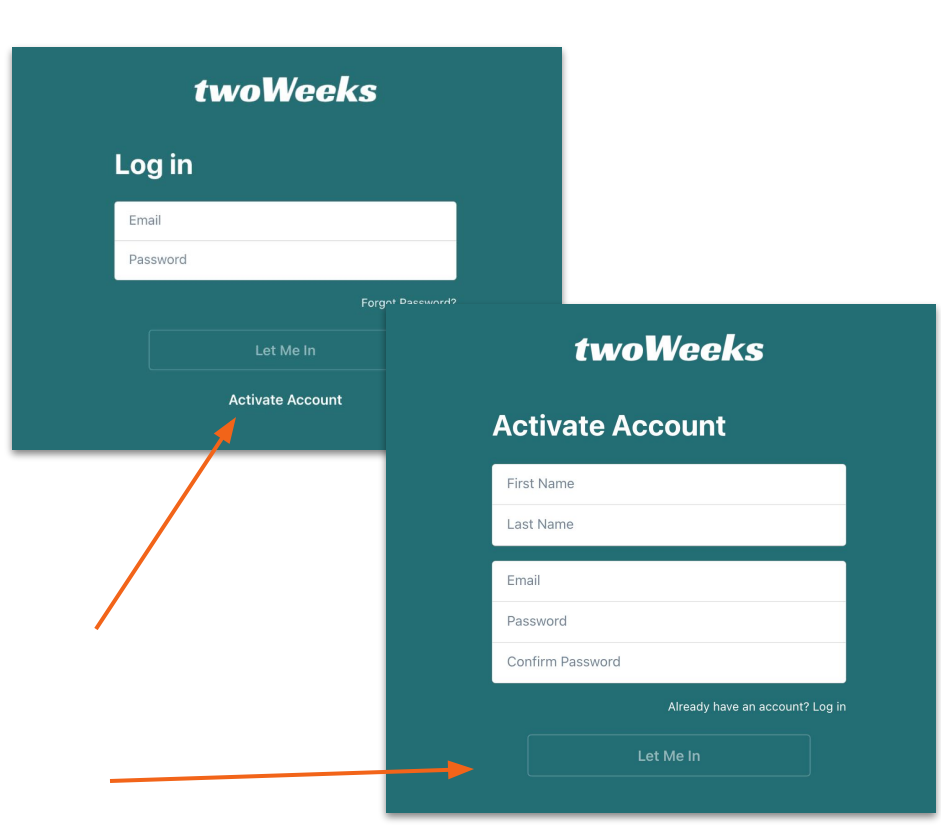

## Reports - inbox

twoW

Reports

Manage and process submitted reports.

Filter view by report status and by Round.

Create a new report by clicking on the orange PLUS icon.

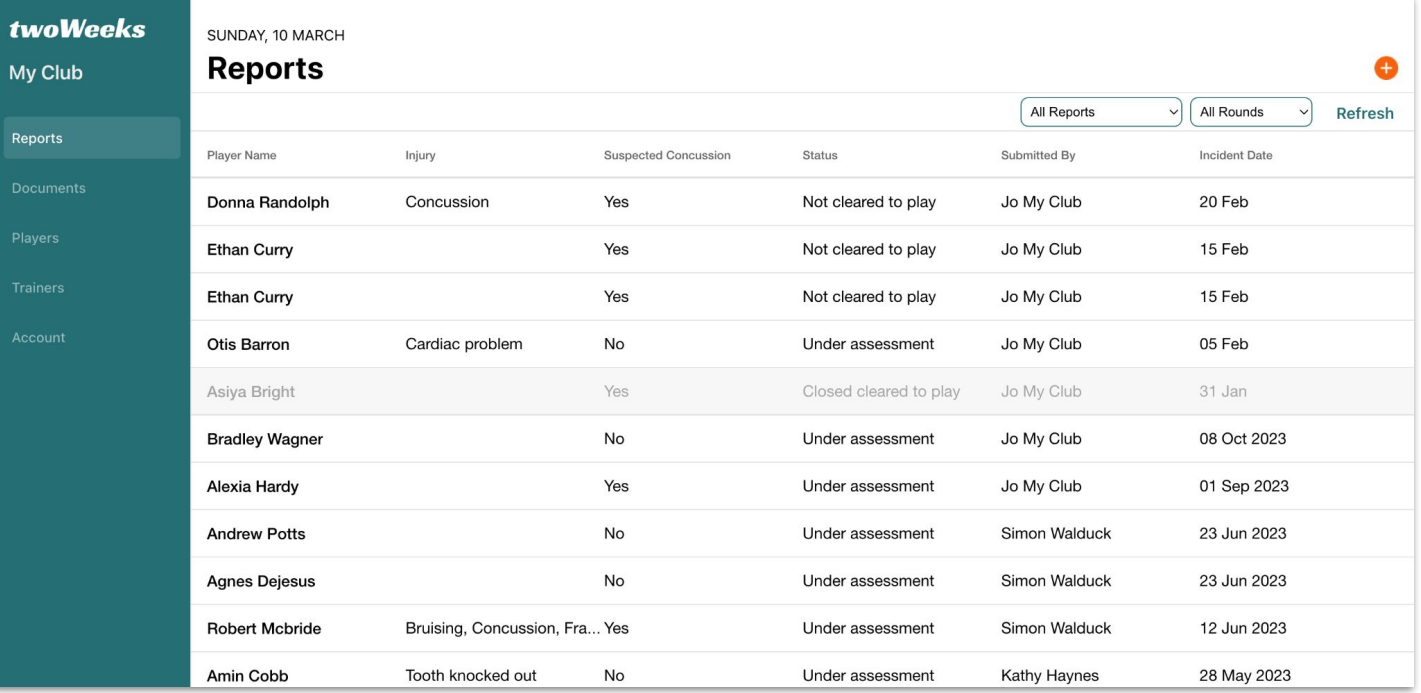

## Reports - processing

Click on the report to view more detail and process. Use the Back button to exit the screen and go back to the list view and Print PDF in a PDF version is required.

Record if player sustained concussion and if certificate has been uploaded to the report.

The concussion will be added to the overall number of concussions for the player and listed in the player section.

Nominate dates when the player is expected to return. These dates can be updated any time as more information becomes available.

Simply click on the calendar icon and pick dates.

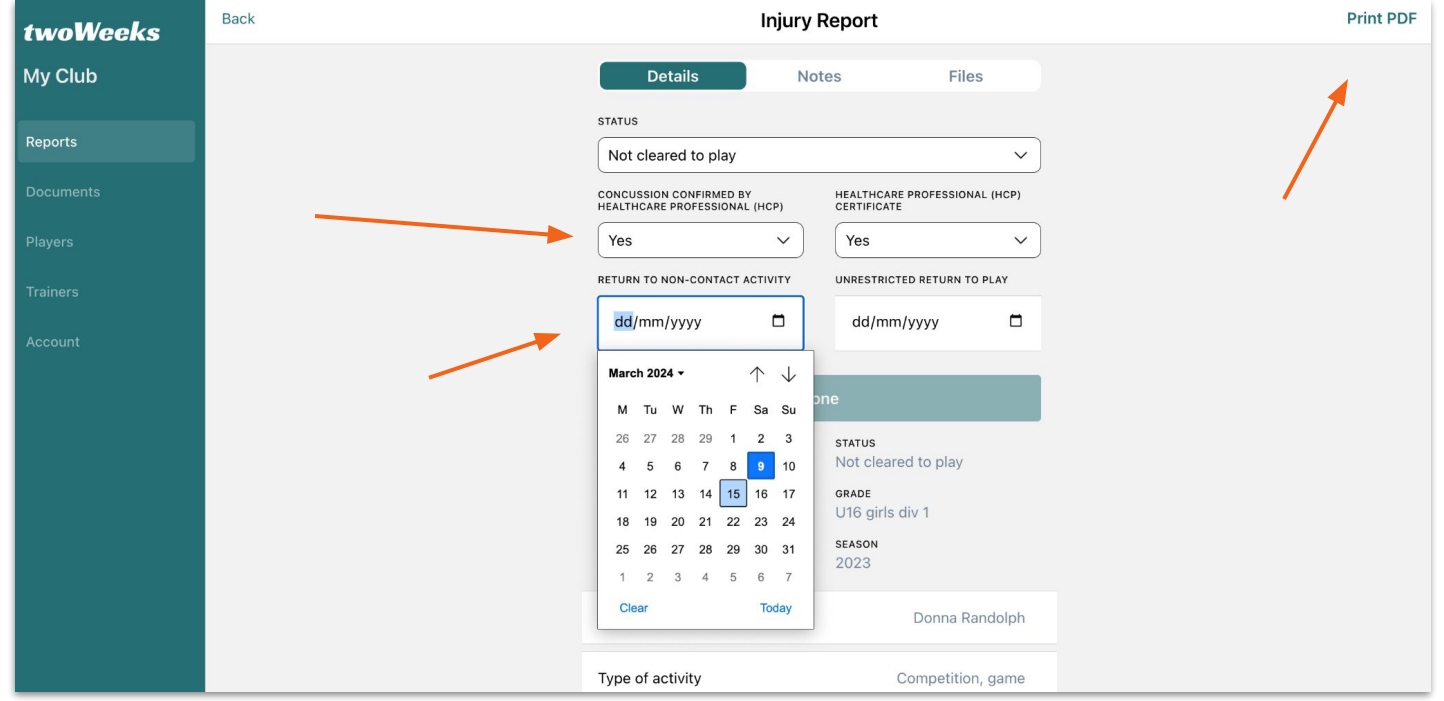

#### Reports - notes

Click on Notes to enter additional notes discovered during investigation of the injury.

Click into the text field, enter any amount of text and click on the Add button to save.

Trainer can also add notes and all nots will be visible to both Trainer and Club Admin.

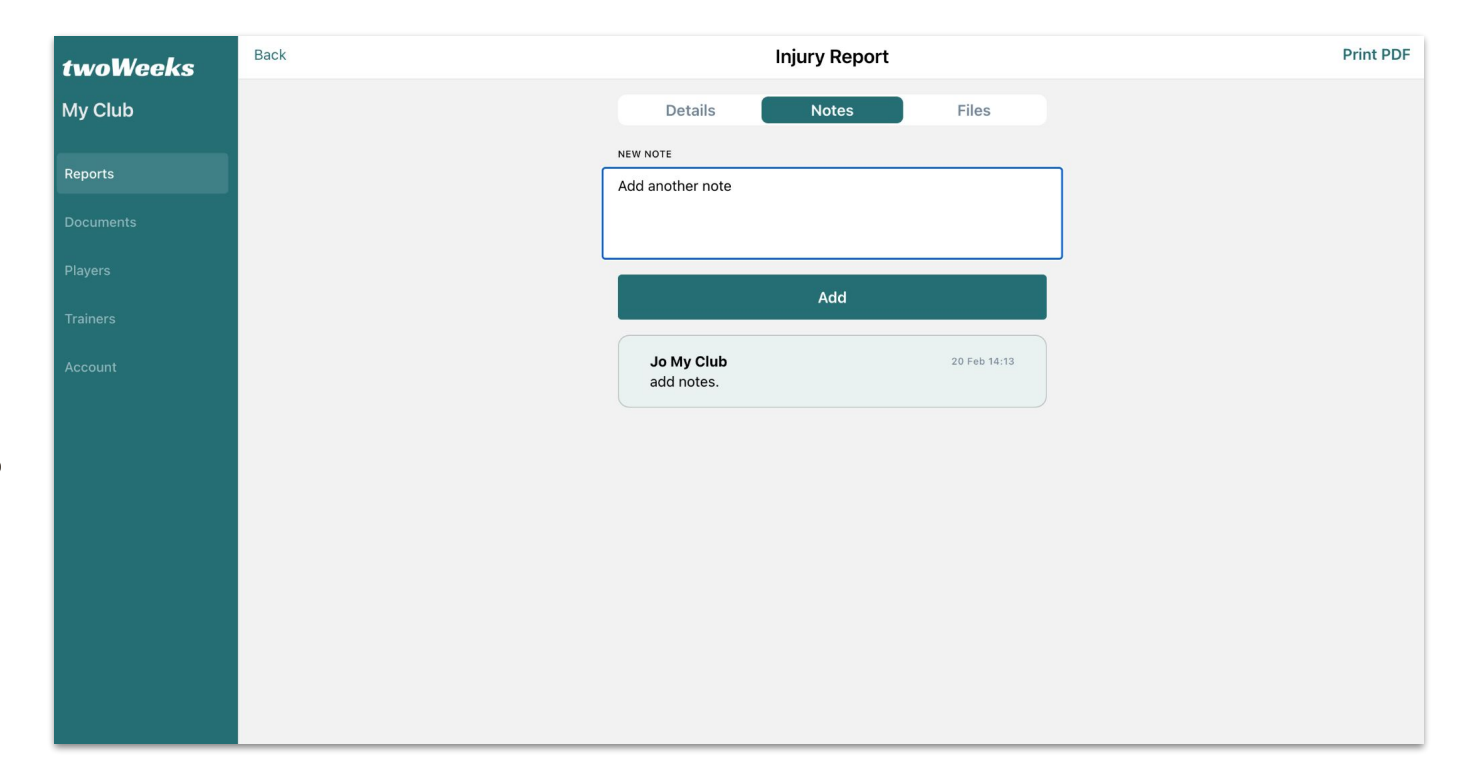

#### Reports - add files

Click on Files to add medical certificates and other important files relevant to the injury - including photos.

Click into the PLUS icon and follow the prompts to upload a new file.

Click on Edit to update or delete an existing file.

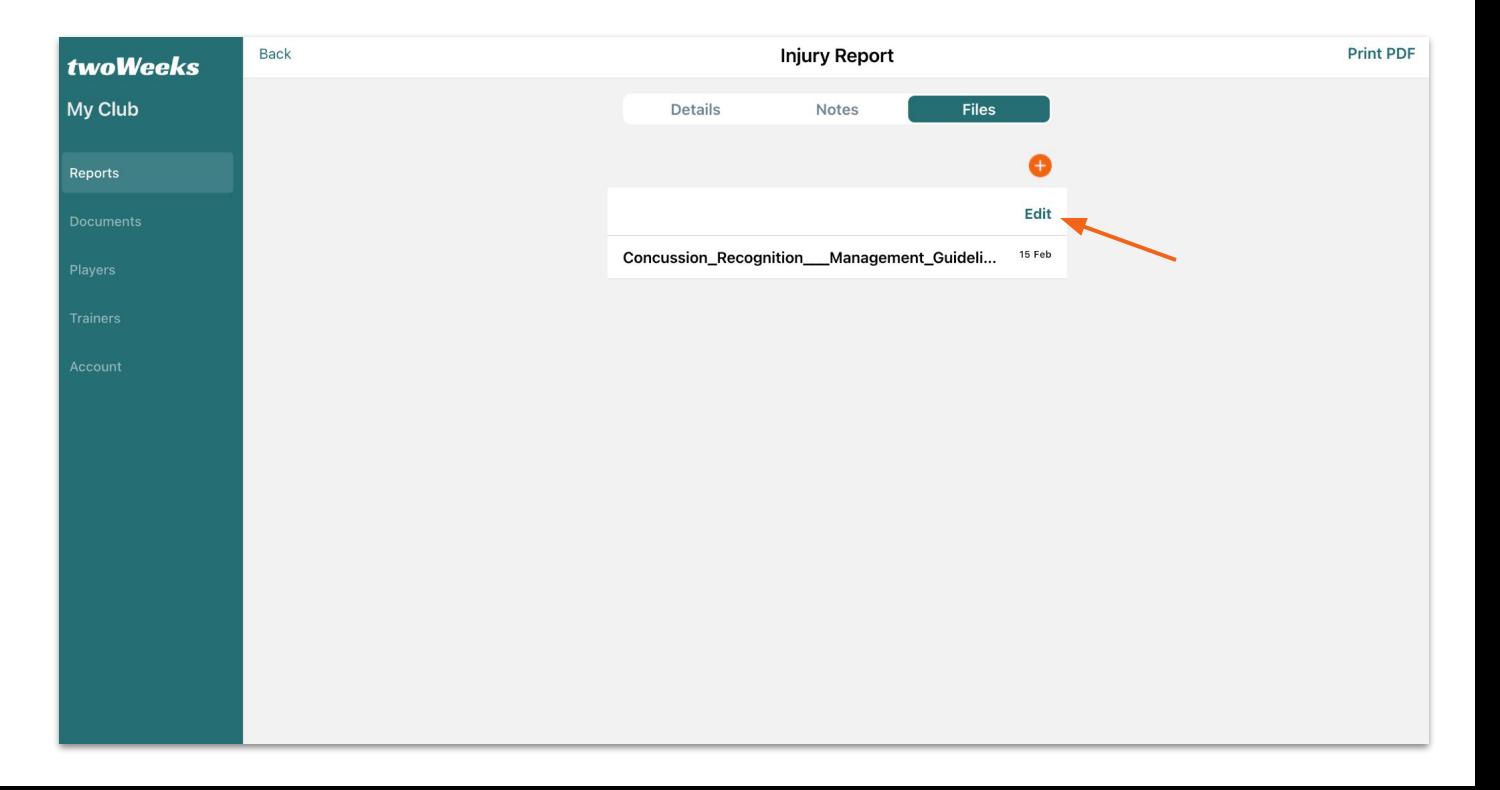

## Reports - update and delete files

Delete a file by clicking on the red Bin icon or click on the Pen icon to edit and follow the prompts.

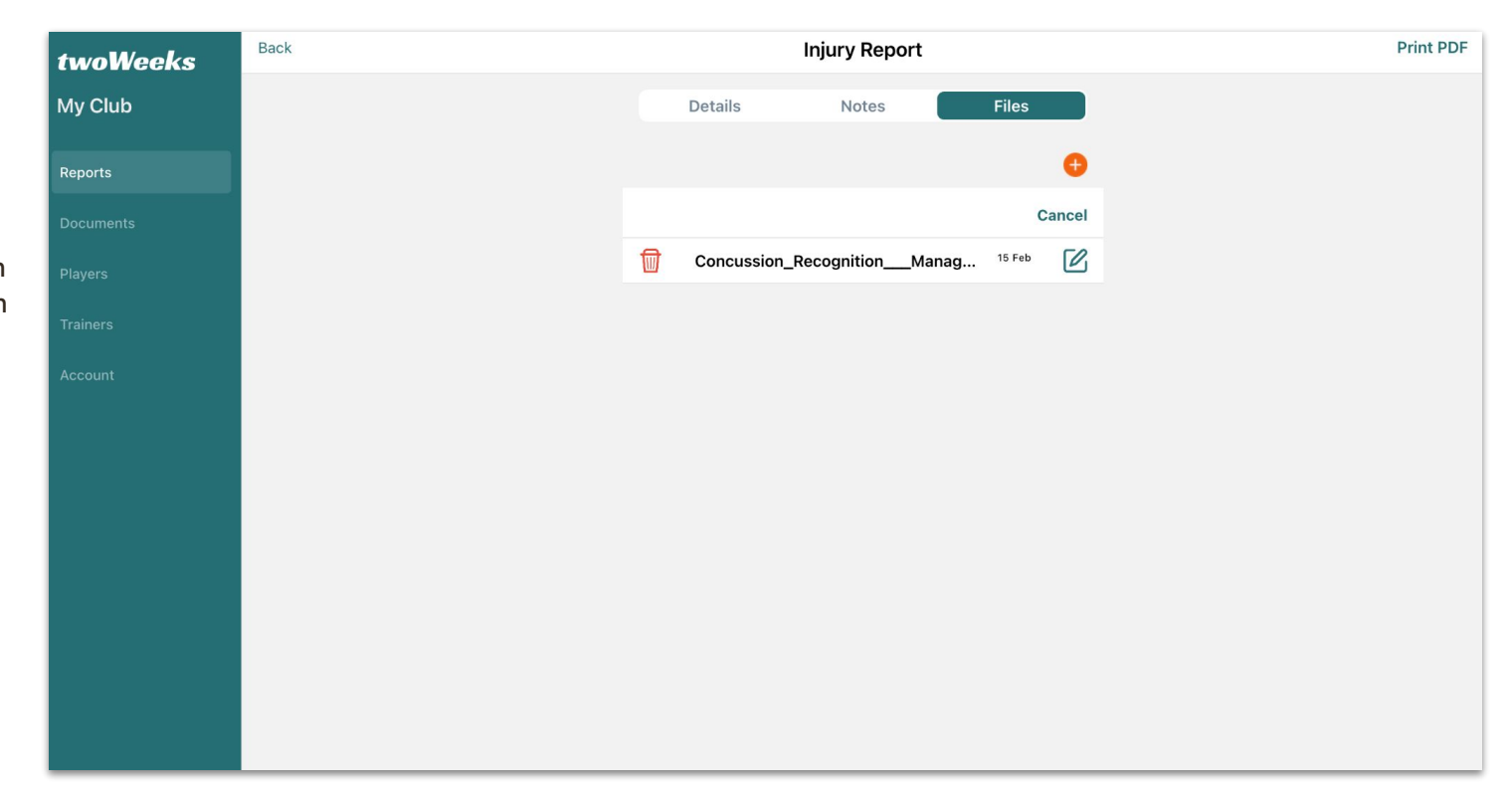

## Documents - upload

Any helpful guidelines, handbooks, checklists or other documents relevant to Trainers can be uploaded by the Club.

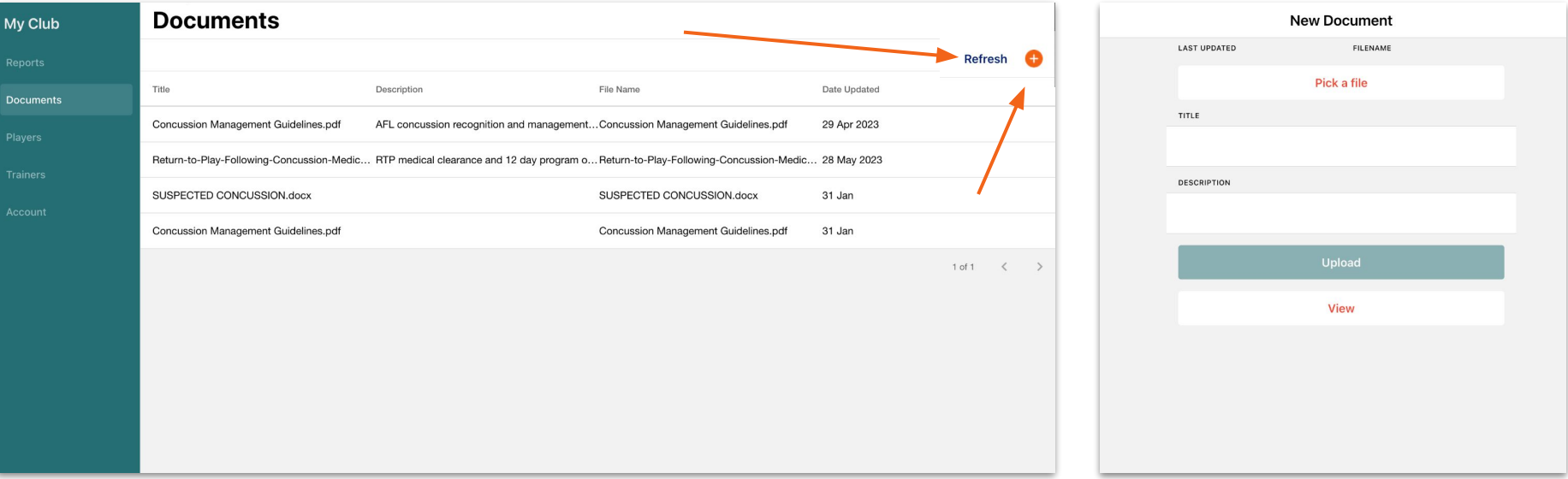

Go to Documents. Click on the PLUS to upload a new document. Click on Refresh to reload the list.

Click on the Pick a file button and select a document. Option to add a description before clicking on the Upload button.

## Documents - view

Any files uploaded to this section will be accessible to all trainers in their mobile apps.

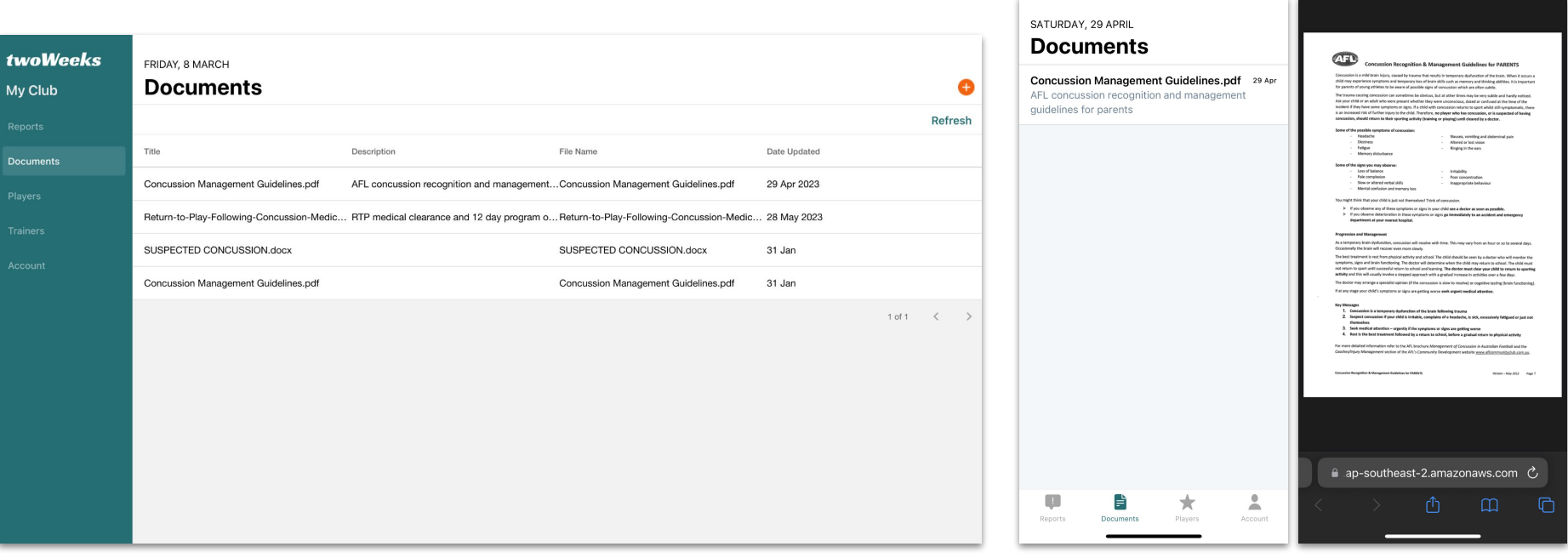

All uploaded documents that are available to the Trainers will be listed here. You can't delete the documents but you can click on them and update the information and replace the file.

Trainers will see the documents in their mobile app. Tapping on them will open the document on their phone.

## **Players**

All registered players are listed here. If pre existing medical conditions were included in the participant list exported from PlayHQ, these will also be listed here. If not, relevant information to their team Trainers can be added by the Club.

The total number of concussions recorded to date are listed in the Concussions column.

tw  $MvC$ 

Playe

Filter list by teams, concussions and players.

To updated the player list, click on Import and follow the prompts.

Check when the list was updated last by clicking on Import History.

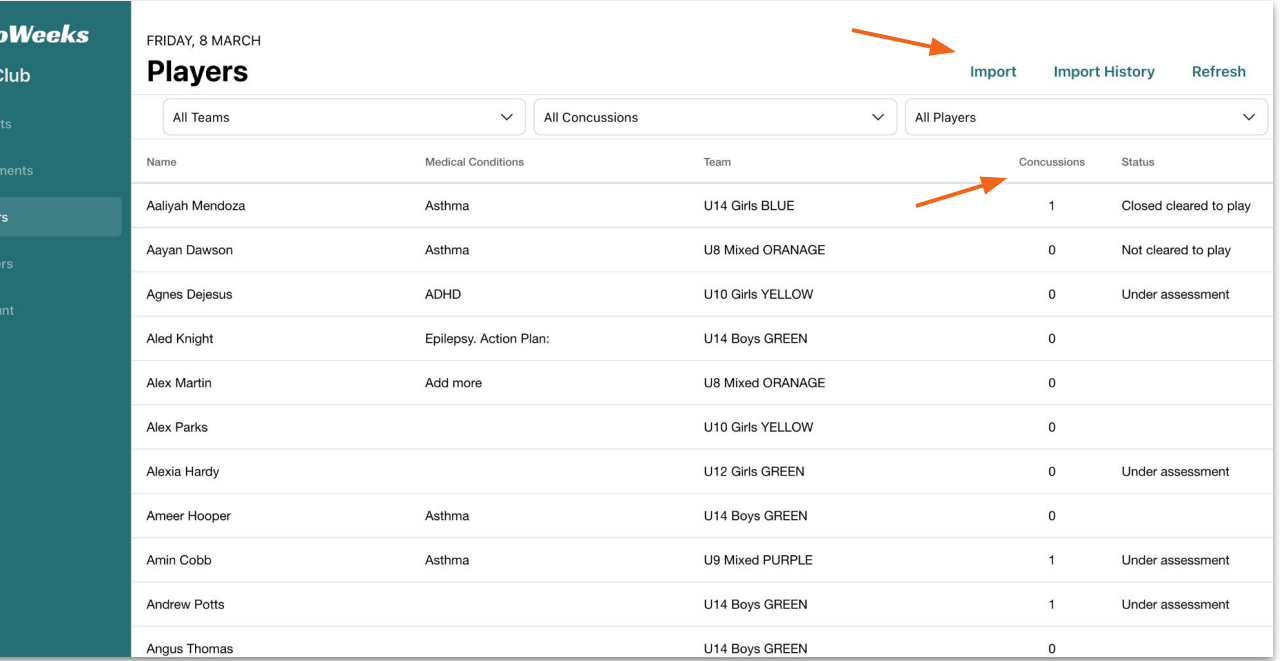

Click on a player to view more details and to add pre existing medical conditions.

## Import players

You can upload the latest player list any time during the season. Simply click on Import, then pick a file from your computer and click on the Upload button.

Some fields will be matched automatically, others will have to be matched manually.

The fields on the left are from the app, while the drop down fields on the right are the column headers on your spreadsheet.

The Sample values will appear as fields are matched.

When finished, click on Continue. The import may take a few seconds. You will be presented with a preview before the data is uploaded. If all OK, click on the Import button and once imported, click on Done..

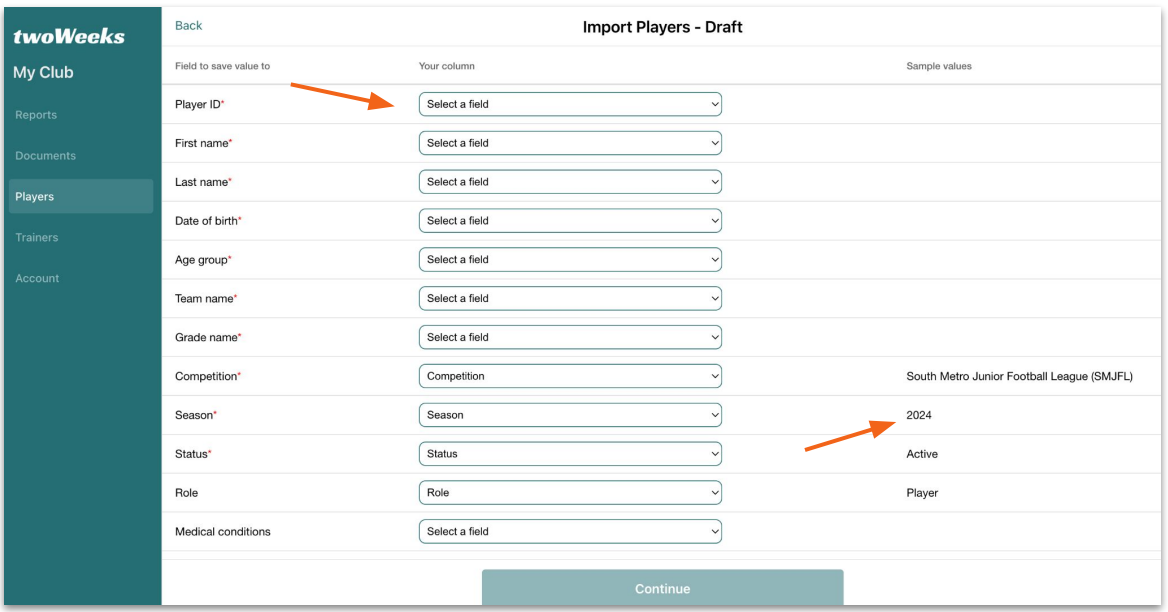

Click to open dropdown which includes all column headers in our spreadsheet.

## Player import matched fields - Waverley Park Hawks

Please note, your participant report contains three fields associated to Medical conditions. You can only select one. Information from the other two fields can (and has been) added manually. This field will not overwrite next time you upload an new participant list. The Medical conditions will remain unchanged for existing players.

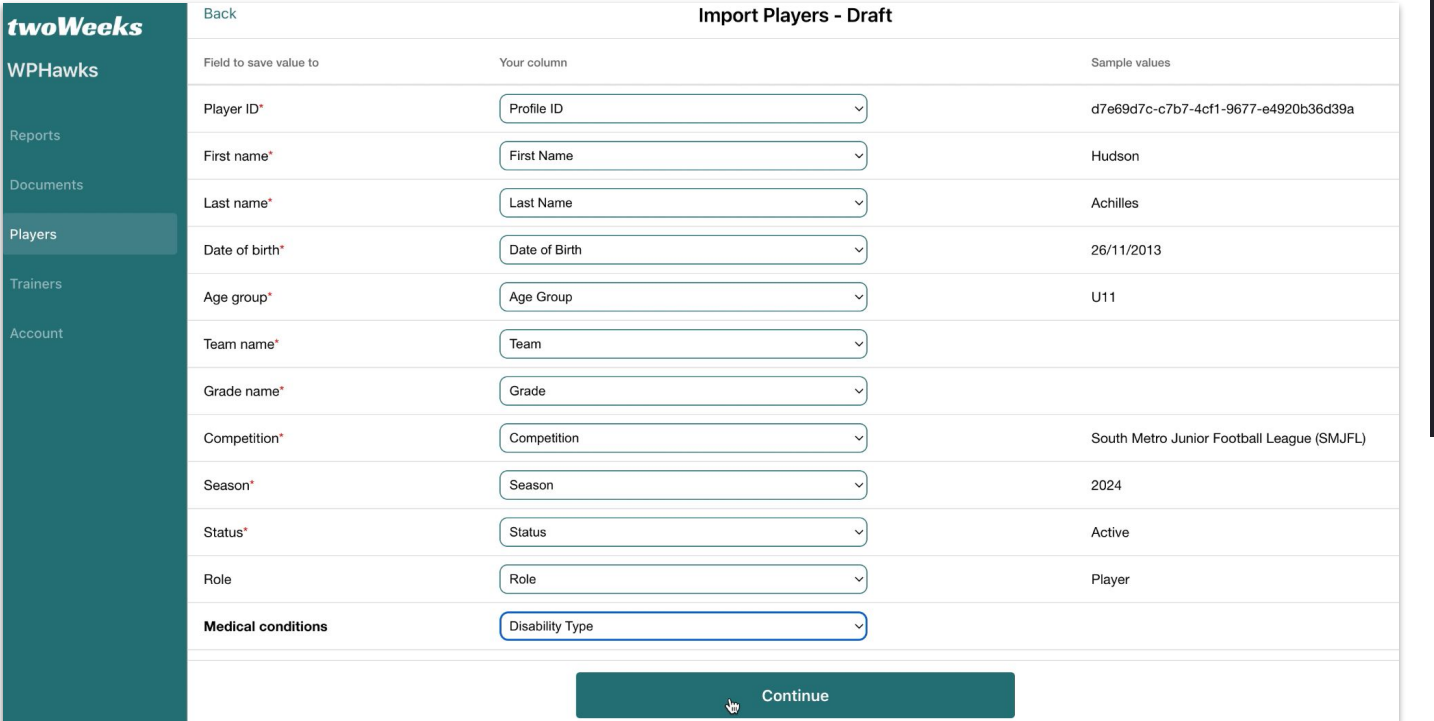

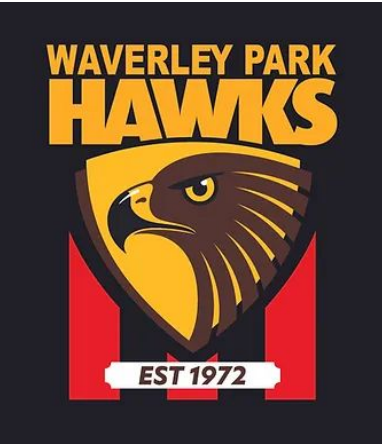

## Add pre-existing medical conditions to players

Refresh CHANGE

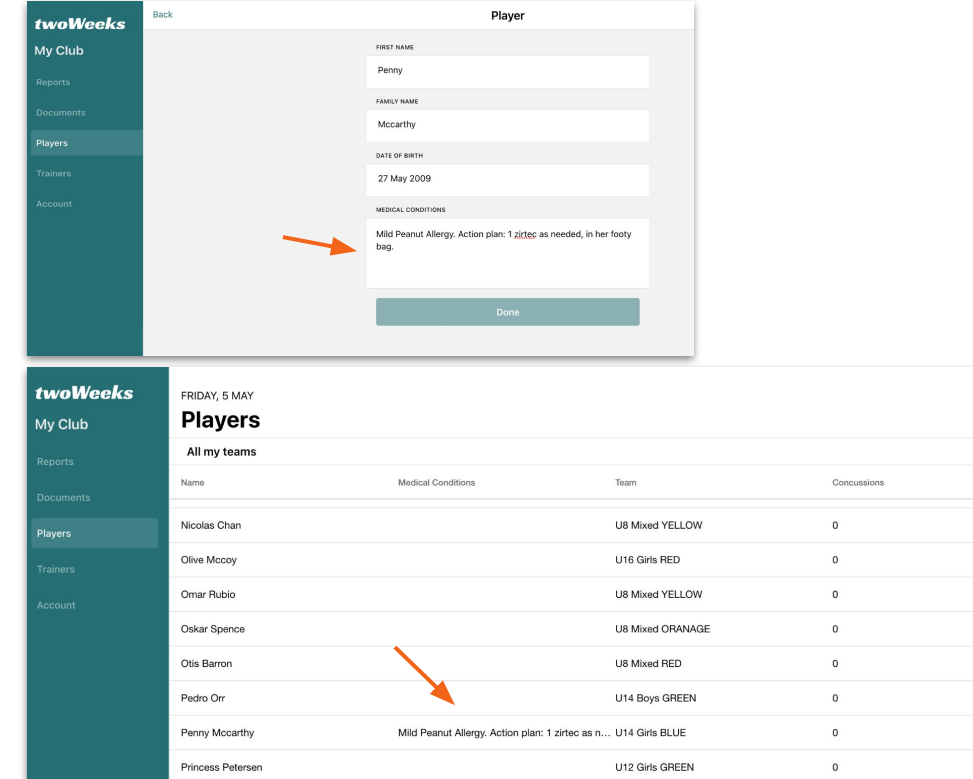

Enter the pre existing condition and any other information like an established action plan.

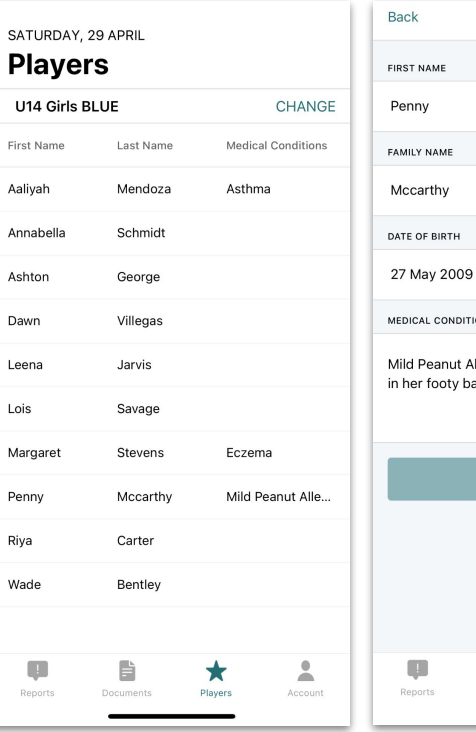

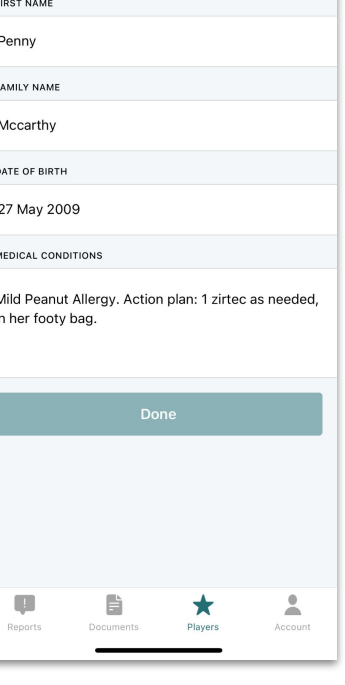

Player

Trainers will see the conditions in their app and can tap on player to view full instructions.

## **Trainers**

This is where you add Trainers and allocate teams. Trainers can only access the app if they have been added to the Club Portal and are listed here. Any number of teams can be allocated to a Trainer and team allocation can also be updated anytime. Deactivated users will not have access to their account or the data stored on the platform until you set their account to Active again. Then they will regain their access.

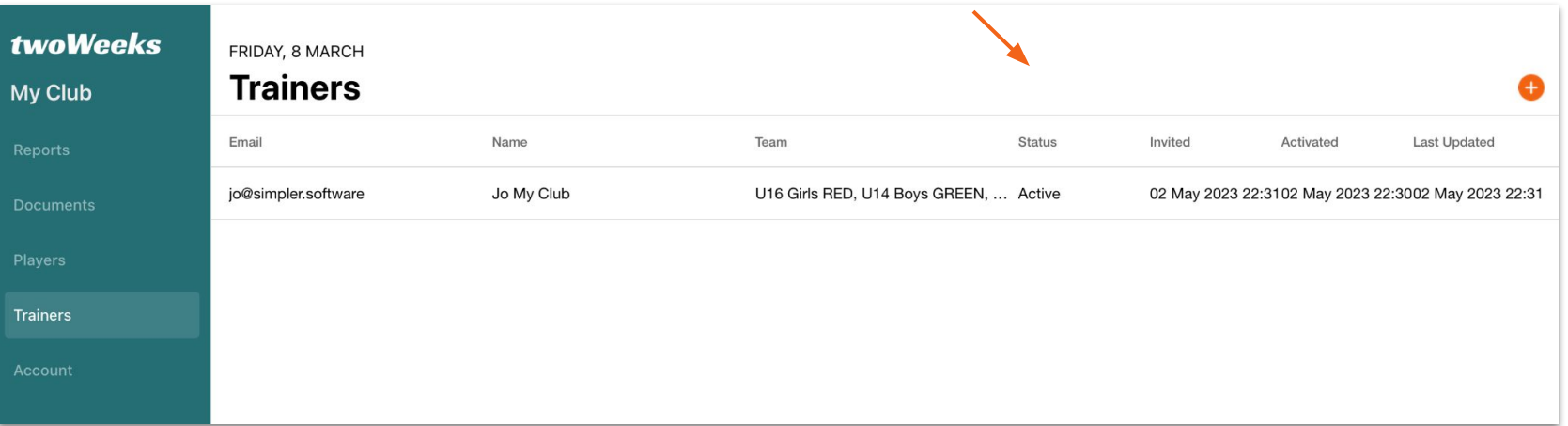

Trainer status will be listed as Whitelist until they activate their account. It will then show Active. Club Admin can deactivate Trainers at any time, they will then be listed as Deactivated.

## Add new Trainers

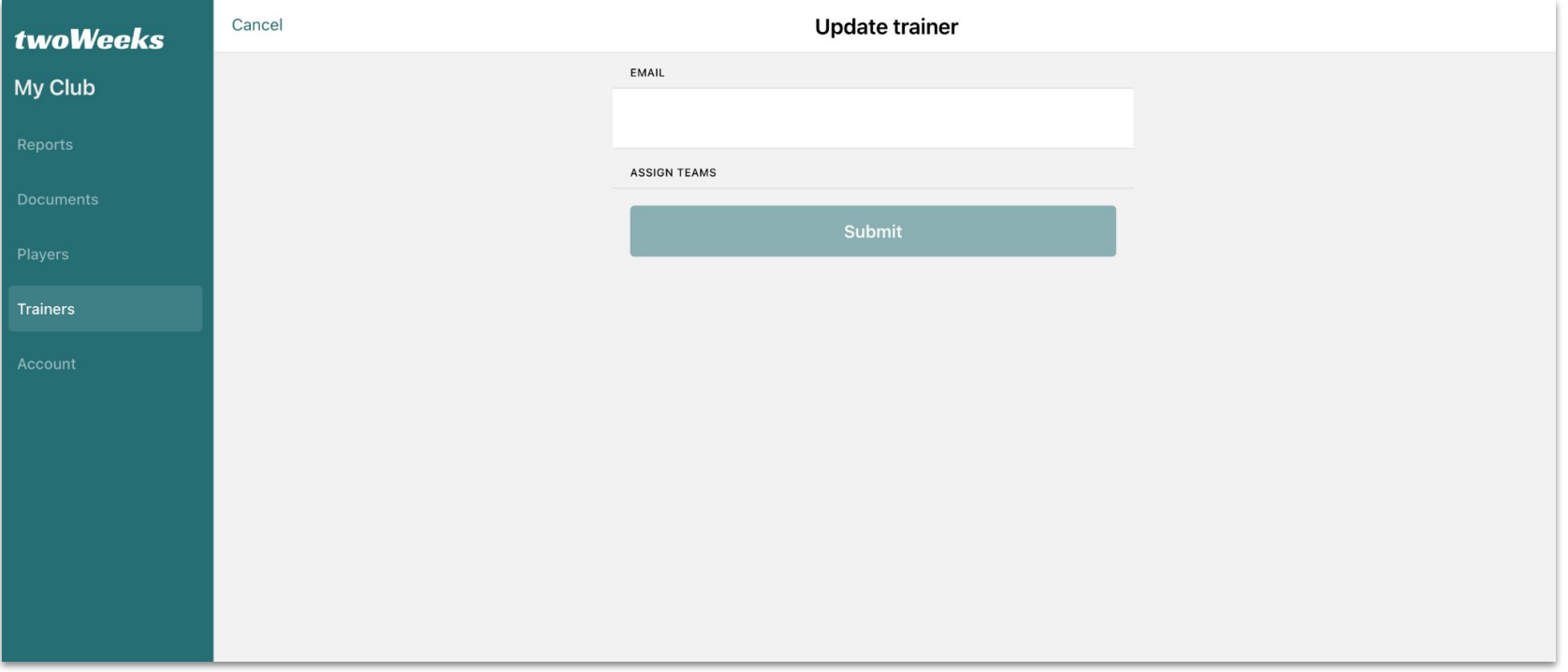

Click on the PLUS icon to add a new Trainer. Please note, the Club Portal does **not** send an invitation email to the Trainers. Currently the Club Admin must notify the Trainers that they are now able to activate their accounts.

## Allocate teams to Trainers

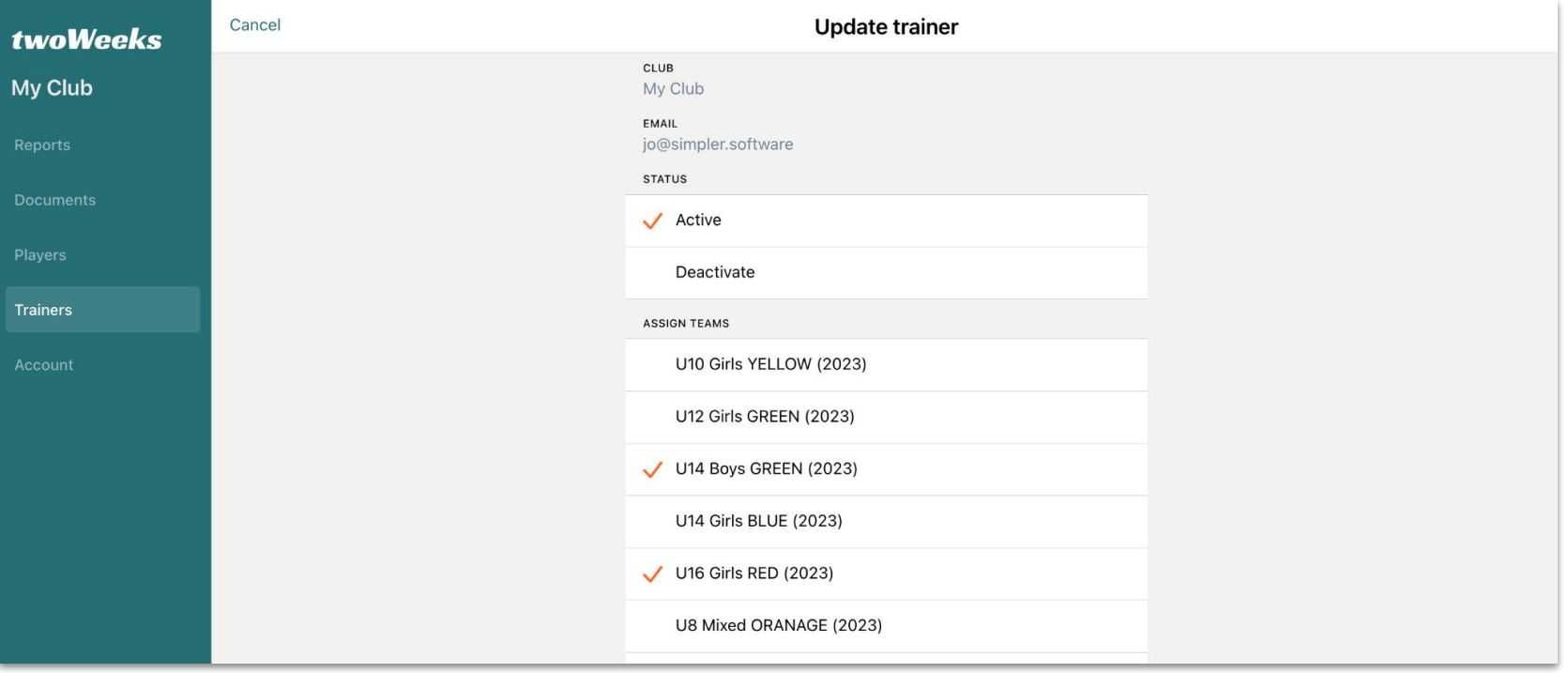

Allocate any number of teams by clicking on the team name or deactivate Trainer.

# twoWeeks

## **Concussion & injury tracking**

#### Let's make the game safer.

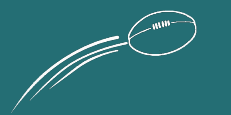